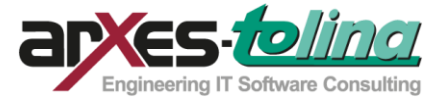

# **MERKEN SIE IHR KIND**

# **IN 4 EINFACHEN SCHRITTEN IN IHREN WUNSCHEINRICHTUNGEN VOR!**

**1. Registrieren und Anmelden**

**2. Eingabe der Kindund Elterndaten**

**3. Auswahl der Wunscheinrichtungen**

**4. Erfassung des Betreuungswunsches**

## **Sie finden das Elternportal zur Online-Vormerkung über die offizielle Homepage ihrer Kommune.**

## **1. Registrierung / Anmeldung**

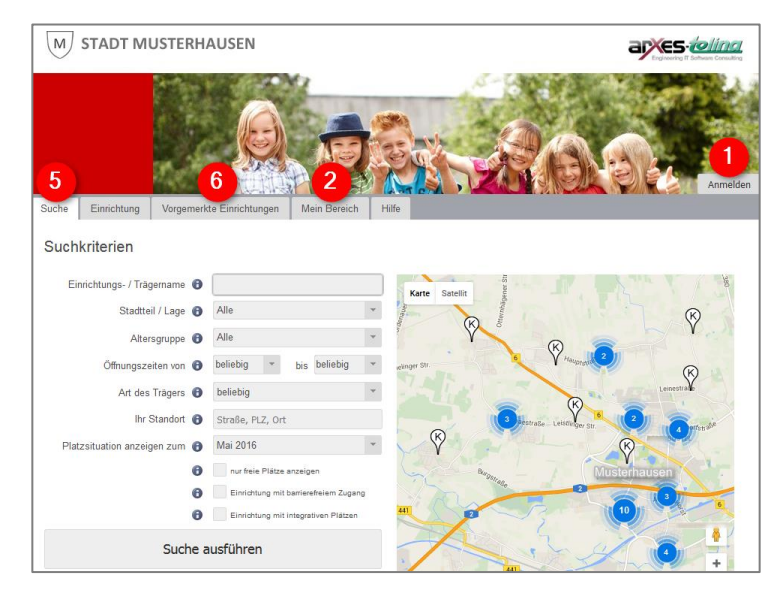

#### **2. Eingabe der Kind- und Elterndaten**

Im nächsten Schritt geben Sie im Reiter "Mein Bereich" 2 die wichtigsten Daten Ihres Kindes und der Sorgeberechtigten ein.

Erfassen Sie bitte mit einem Klick auf die Schaltflächen "1. bzw. 2. Elternteil" 4 die **Adressdaten der Sorgeberechtigten**. Die mit einem Sternchen**\*** gekennzeichneten Felder sind Pflichtangaben.

Machen Sie nach eigenem Ermessen auch **freiwillige Angaben** in den weiteren Feldern. Für viele Kita-Leitungen sind insbesondere Angaben zur **beruflichen** und **familiären Situation** wichtig im Vergabeprozess der Betreuungsplätze.

Die Angaben zum zweiten Sorgeberechtigten sind nicht verpflichtend. Die direkte Erfassung der Daten an dieser Stelle erspart Ihnen jedoch viel Arbeit und "Zettelwirtschaft" im weiteren Verlauf des Anmeldeprozesses.

Über die Schaltfläche "**Kind erfassen**" 3 hinterlegen Sie Vor- und Nachnamen, sowie das Geburtsdatum und Geschlecht des Kindes. Auch hier entscheiden Sie selbst, welche optionalen Angaben Sie machen möchten

Lebt das Kind im gemeinsamen elterlichen Haushalt, wählen Sie einen Sorgeberechtigten für die Adressangabe aus. Anderenfalls geben Sie bitte den Sorgeberechtigten an, bei dem das Kind gemeldet ist.

Sie können auf diese Weise auch Ihre **weiteren Kinder erfassen**, die Sie für einen Betreuungsplatz vormerken möchten.

Mein Bereich Willkommen **Nachrichten** Posteingang (0) Anmeldungen Leni Mustermann Kind erfassen Persönliche Daten Kontaktdaten 1. Elternteil 2. Elternteil Kinddaten Passwort ändern Benutzerkonto löschen

Mit einem Klick auf die Schaltfläche "Anmelden" öffnet sich ein Fenster, in dem Sie sich mit Ihrer E-Mail-Adresse sowie Vor- und Nachnamen **registrieren** können.

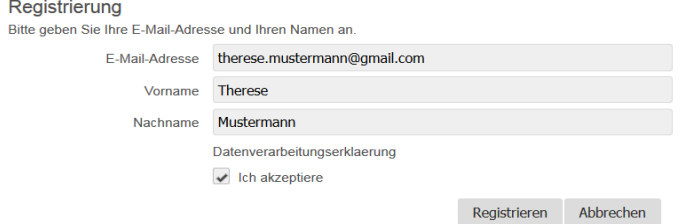

**Aktivieren** Sie die Registrierung in Ihrem E-Mail-Konto und melden Sie sich mit dem in der E-Mail enthaltenen Startpasswort an. Bei der ersten Anmeldung werden Sie aufgefordert ein **individuelles Passwort** zu vergeben.

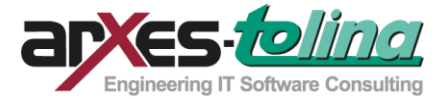

### **3. Auswahl der Wunscheinrichtungen**

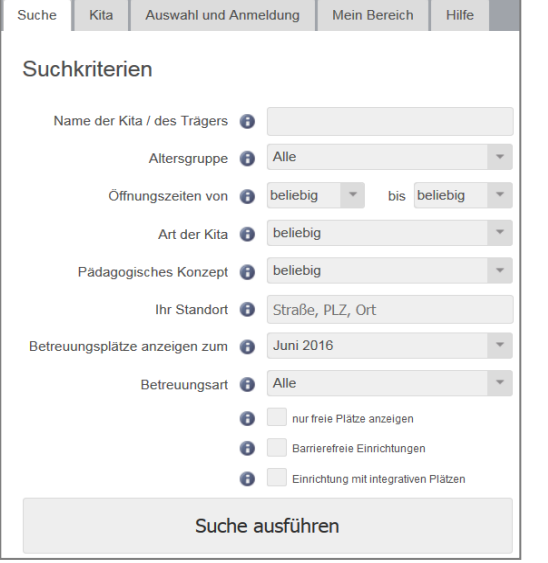

Im Reiter "Suche" 5 haben Sie nun die Möglichkeit, aus allen Kitas/Tagespflegepersonen in Ihrer Kommune, die für Sie passenden herauszu**filtern**. Hierbei können Sie die Kriterien beliebig miteinander kombinieren, einzelne auswählen oder sich auch alle Einrichtungen mit "Suche ausführen" anzeigen lassen.

Danach betrachten Sie mit einem Klick auf die Einrichtung Ihrer Wahl das **detaillierte Profil** dieser Kita mit Bildern und allen hinterlegten Informationen zu Schwerpunkten, Aus- und Einrichtung, Ansprechpartnern, Kontaktdaten u.v.m. Mit Klick auf **"Merken"** fügen Sie diese Ihren vorgemerkten Einrichtungen hinzu.

Wollen Sie weitere Kitas betrachten und "Merken", kehren Sie mit Klick auf den Reiter "Suche" zu Ihrer gefilterten Liste zurück.

Es ist auch möglich, **direkt auf der Karte** eine Einrichtung auszuwählen und mit einem Klick auf den Positionsmarker in der Karte das Profil der Kita zu betrachten.

## **4. Erfassung des Betreuungswunsches**

#### Anmeldung zur Warteliste

Kitas Datenschutz Kind Betreuung Bewerbungen 1. Elternteil 2. Elternteil Übersicht Abschluss

Abschließend teilen Sie den ausgewählten Kitas in einem geführten Prozess noch Ihren konkretisierten **Be**treuungswunsch mit. Nach einem Klick auf den Reiter "Auswahl und Anmeldung" 6 werden Ihnen zunächst die von Ihnen gemerkten Kitas im Überblick angezeigt. Mit Klick auf die Schaltfläche "Weiter" gelangen Sie jeweils zum nächsten Schritt.

Dann lesen und bestätigen Sie bitte die Erklärungen zum **Datenschutz**, wählen aus der Liste Ihrer Kinder dasjenige aus, welches Sie für einen Betreuungsplatz vormerken wollen und geben im nächsten Fenster das Datum des **gewünschten Betreuungsbeginns** und den **Umfang des Betreuungswunsches** in Stunden an und bestimmen, ob Sie einen Tagespflege-, Krippen-, Kindergarten- oder Hortplatz suchen. Danach können Sie für jede gemerkte Kita die **Gründe für die jeweilige Auswahl** angeben und ggf. die Betreuungszeit einzeln anpassen. Anschließend besteht die Möglichkeit, die Angaben zu beiden Sorgeberechtigten zu prüfen und ggf. zu ergänzen.

Sie können die Vormerkung abschließen, indem Sie die Schaltfläche "**Vormerkung absenden**" betätigen. Jetzt besteht die Möglichkeit, Ihre Angaben als **PDF-Dokument** zu speichern oder auszudrucken.

#### **Nach der Vormerkung**

Wenn Sie zu einem späteren Zeitpunkt im Reiter "Mein Bereich" 5 auf den Namen Ihres Kindes klicken, sehen Sie alle Vormerkungen, die für dieses Kind erfasst sind und den **Status der Vormerkung** in der jeweiligen Einrichtung. Solange sich Ihr Kind im Status "Warteliste" befindet, können Sie noch jederzeit **Änderungen** an der jeweiligen Vormerkung vornehmen.

**Bitte lesen Sie im Profil der ausgewählten Einrichtungen, wie Sie sich nach der Vormerkung verhalten sollen, ob bspw. eine persönliche Kontaktaufnahme gewünscht ist.** Über **Statusänderungen** werden Sie per E-Mail informiert. Sollten Sie eine **Zusage** von einer Einrichtung erhalten, können Sie diese auch über das Elternportal **annehmen**.

Im Bereich **"Persönliche Daten"** können Sie jederzeit die **Daten** des Kindes, sowie der Sorgeberechtigten **bearbeiten** und so die Kitaleitungen **direkt** von Adressänderungen oder neuen Telefonnummern/E-Mail-Adressen **in Kenntnis setzen**. Die Kitaleitungen werden **automatisch** über diese Änderungen **informiert**. Eine persönliche Ansprache Ihrer ausgewählten Kitas ist nicht mehr erforderlich.